#### CIRCULAR 37 DE 2011

(Abril 26)

<Fuente: Archivo interno de la entidad emisora>

## MINISTERIO DE RELACIONES EXTERIORES

Bogotá, D.C.,

PARA: Consules y encargados de funciones consulares de Colombia acreditados en el Exterior

ASUNTO: Solicitud de Apostilla en línea del Certificado Judicial en los Consulados

Señores Cónsules:

De manera atenta hago referencia al Memorando GALMC No. 72171 de fecha 1o de diciembre de 2010, mediante el cual esta Dirección informó sobre la posibilidad de implementar en los Consulados la expedición de la Apostilla de los Certificados Judiciales y solicitó informar la dirección IP fija para salida de internet y diligenciar el estudio de seguridad del DAS, con el fin de generar una clave para el acceso a la consulta del Certificado.

A partir del 25 de mayo de 2011, se implementará en todos los Consulados de Colombia acreditados en el exterior, la solicitud de Apostilla en línea del Certificado Judicial, la cual se podrá realizar desde cualquier Consulado, con el fin de que los usuarios que requieran dicho trámite, lo puedan efectuar en el país donde se encuentren.

Para acceder a la aplicación a través de la cual se realizará el trámite, se requiere tener usuario y contraseña con permisos para las opciones de solicitud de Apostilla, Registro de pago, Consultas y Reportes, por lo que la Dirección de Gestión de Información y Tecnología asignará dichos permisos sobre los usuarios que notifique la Dirección de Asuntos Migratorios, Consulares y Servicio al ciudadano por cada Consulado en atención al Memorando arriba mencionado.

A continuación se explica el procedimiento para apostillar en línea el Certificado Judicial expedido por el DAS.

1. CONSULTA DEL CERTIFICADO JUDICIAL: Cuando el usuario ha tramitado previamente el Certificado Judicial a través de internet y requiere Apostillar el documento, es necesario tener el archivo digital del certificado judicial en formato PDF, el cual puede obtener de dos formas:

1.1. Descarga de certificados judiciales expedidos por el DAS desde el sitio de consulta público.

1.2. Desde el sitio de consultas de la plataforma del DAS

Las formas de consulta se describen a continuación:

1.1. Descarga de certificados judiciales expedidos por el DAS desde el sitio de consulta público:

Ingrese al sitio de consulta de certificados judiciales del Departamento Administrativo de Seguridad DAS a través de la siguiente url:

https://certificadojudicial.gov.co/Das.CjWeb/conditions.seam

Ilustración 1: Portal DAS para consulta de certificados judiciales  $[1]^{(1)}$ 

(Ver imagen en documento original)

Seleccione la opción de "Acepto" y haga clic en el botón "Enviar".

Ilustración 2: Aceptación de términos para consulta de certificado judicial

(Ver imagen en documento original)

En el formulario haga clic sobre el enlace: "Consultar un certificado judicial"

Ilustración 3: Vinculo Consultar un certificado judicial

(Ver imagen en documento original)

El sistema le mostrará un formulario para la consulta del certificado judicial como aparece en la Ilustración 5: Datos para consulta de certificado judicial.

Ingrese el número de identificación del ciudadano y el código de verificación del certificado judicial; estos datos deben ser suministrados por el ciudadano o puede obtenerlos del Certificado judicial impreso como aparece en la Ilustración 4: Código de verificación y cédula de ciudadanía.

Ingrese los caracteres que se muestren en la gráfica (los caracteres son generados aleatoriamente y son diferentes cada vez que se consultan) y haga clic sobre el botón "Enviar".

Ilustración 4: Código de verificación y cédula de ciudadanía

(Ver imagen en documento original)

Ilustración 5: Datos para consulta del Certificado Judicial

(Ver imagen en documento original)

El sistema le notificará el resultado de la consulta:

Ilustración 6: Resultado consulta certificado judicial

Para obtener el documento en formato PDF (portable document format) haga clic sobre el link o enlace "Visualizar en PDF" como aparece resaltado en la ilustración 6.

En la ventana para la Descarga de archivos seleccione la opción "Guardar"

Ilustración 7: Descarga de archivo

(Ver imagen en documento original)

Debe crear en el escritorio del equipo una carpeta llamada "Certificados Judiciales", donde se almacenarán los certificados judiciales descargados.

En la ventana "Guardar como" seleccione la carpeta "Certificados judiciales" que creó en el escritorio del computador y guarde el documento en esta ubicación.

**Nota:** En el momento de descargar y guardar el archivo **NO** cambie el nombre del archivo.

Ilustración 8: Carpeta certificados judiciales

(Ver imagen en documento original)

Si seleccionó esta opción de consulta de certificado judicial puede continuar en la sección 2: SOLICITUD EN LÍNEA DE LA APOSTILLA

1.2 Desde el sitio de consultas del DAS

Para acceder al sitio de consultas del DAS, debe haber seguido el proceso para la asignación de usuario y contraseña solicitado a través del Memorando GALMC No. 72171 de 1o de diciembre de 2010.

Ingrese por el icono de Login (acceso directo a CJweb fase 2) que se encuentra en el escritorio o a la URL:http://201.234.78.190:7777/pls/apex/f?p=1'3:1

Recuerde que para tener acceso a la aplicación del DAS, debe ingresar desde el equipo con la dirección IP pública informada al DAS en el estudio de confiabilidad.

Ilustración 9: Aplicativo del DAS para consulta de Certificados Judiciales $[2]^{(2)}$ 

(Ver imagen en documento original)

Si es la primera vez que ingresa al sistema, digite el usuario asignado y la contraseña "dasdas", de lo contrario ingrese digitando la contraseña habitual.

Ilustración 10: Ingreso Aplicación

(Ver imagen en documento original)

Si debe cambiar la contraseña, digite la contraseña anterior (si es la primera vez es "dasdas"), e ingrese una nueva contraseña, la cual se digita nuevamente en la casilla de confirmación.

Ilustración 11: Actualización Contraseña

(Ver imagen en documento original)

Ilustración 12: Confirmación cambio de contraseña

(Ver imagen en documento original)

Una vez ingrese nuevamente con el usuario asignado y la contraseña, se desplegará la siguiente ventana:

Ilustración 13: Menú Principal – Recaudo

(Ver imagen en documento original)

Al dar clic en el botón de recaudo aparecerá la siguiente ventana, donde debe ingresar el número de cedula del ciudadano.

Ilustración 14: Confirmación Información del Ciudadano.

(Ver imagen en documento original)

Se digita el número de cédula del usuario a consultar y se selecciona la opción buscar.

a. Si al consultar al usuario en "CJweb", el certificado judicial ya está listo para expedir, el sistema mostrará el número de identificación (cedula de ciudadanía), el lugar de expedición, los apellidos y nombres, por lo que se verificará que la información sea correcta, una vez verificado haga clic en el botón "Expedir".

Ilustración 15: Expedición

(Ver imagen en documento original)

El certificado judicial se generará en archivo PDF, por lo que deberá copiar y guardar el código de verificación del certificado judicial, toda vez que lo requerirá para realizar la solicitud de apostilla y para consultar el certificado judicial posteriormente a través de la página de consultas de certificados judiciales.

Ilustración 16: PDF Certificado Judicial

(Ver imagen en documento original)

Debe crear en el escritorio del equipo una carpeta llamada "Certificados Judiciales", donde se realizará la captura de datos de los certificados judiciales almacenarán los certificados judiciales descargados.

Para descargar el archivo diríjase al menú "Archivo" y seleccione "Guardar como". El sistema le presentará una ventana para guardar archivos, diríjase a la carpeta "certificados judiciales" que creó en el escritorio y guarde el archivo asignándole el código de verificación como nombre del archivo.

Ilustración 17: Carpeta Certificados Judiciales

(Ver imagen en documento original)

La impresión del archivo no es necesaria para la obtención de la Apostilla, sin embargo, si lo desea imprimir siga las siguientes instrucciones:

Digitar control "p" para imprimir, por lo que es importante verificar que el escalado de la página sea ninguno y que el cuadro de rotar automáticamente y centrar se encuentre inhabilitado.

Ilustración 18: Impresión Certificado Judicial

(Ver imagen en documento original)

Haga clic en "Aceptar" para imprimir el certificado judicial

EL CERTIFICADO JUDICIAL PUEDE SALIR CON O SIN ANTECEDENTES

Ilustración 19: Certificado Judicial con Antecedentes

(Ver imagen en documento original)

Ilustración 20: Certificado Judicial sin antecedentes

(Ver imagen en documento original)

Ilustración 21: Generalidades del Certificado Judicial

(Ver imagen en documento original)

Si al realizar la consulta del usuario en CJweb encuentra las siguientes observaciones:

X. El Ciudadano no existe en el sistema, debe hacer la creación correspondiente en SIFDAS

X. La expedición del Certificado Judicial no se puede realizar, por favor dirija al ciudadano a la oficina especial

Debe diligenciar el siguiente formato y enviarlo al correo electrónico consulares@das.gov.co; cuando el ciudadano ya se encuentre registrado recibirá confirmación para que pueda continuar con el trámite de Apostilla en el Consulado.

Ilustración 22: Formato Datos Biográficos

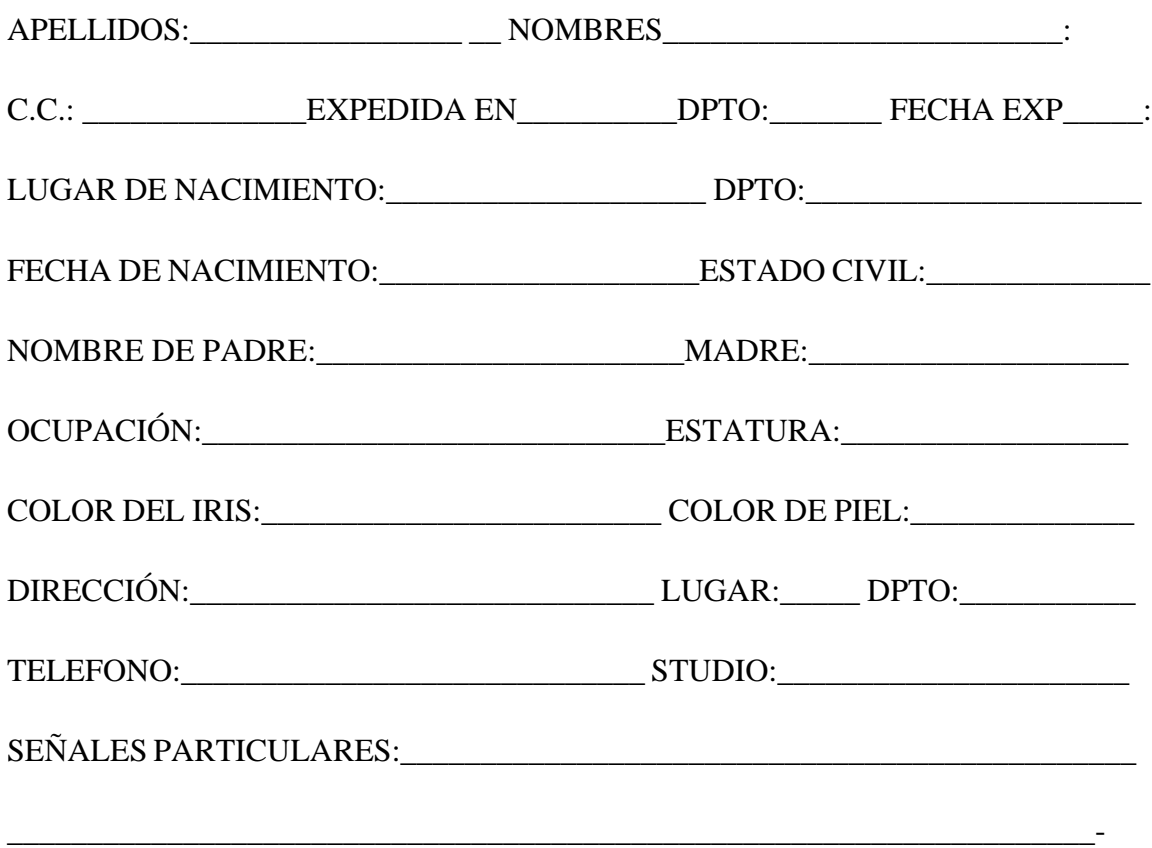

Cuando el Certificado Judicial no se encuentre disponible y deba realizar la solicitud al DAS, debe recaudar los derechos de reconocimiento de firma y no del valor del Certificado Judicial debido a que este no tiene ningún costo, diligenciando el formato GF-FO-71 "Informes de Recaudos y Actuaciones Consulares (actos notariales, autenticaciones de firmas registradas y de copia de documentos).

Si seleccionó esta opción de consulta de certificado judicial puede continuar en la sección 2: SOLICITUD EN LÍNEA DE LA APOSTILLA

2. SOLICITUD EN LÍNEA DE LA APOSTILLA

Una vez guardado el certificado judicial, debe ingresar al Aplicativo de Apostilla a través de la url: https://www.cancilleria.gov.co/tramitesmre/login.aspx digitando su usuario y contraseña empleado para el acceso a los aplicativos del Ministerio; luego haga clic sobre el botón "Ingresar".

Ilustración 23: Ingreso aplicación

(Ver imagen en documento original)

El sistema le presentará la pantalla de bienvenida:

Ilustración 24; Inicio bienvenida

(Ver imagen en documento original)

Validación de documento y Solicitud Apostilla

Esta opción le permite validar el Certificado Judicial y efectuar la solicitud de Apostilla, previamente debe haber descargado el Certificado Judicial en formato pdf como se indica en los numerales 1.1 o 1.2 de esta circular.

Seleccione del menú superior la opción "Apostilla" y enseguida la opción "Solicitud de apostilla".

Ilustración 25: Opción Captura de apostilla

Apostilla

Solicitud de apostilla

El sistema le presentará un formulario para adjuntar y validar el documento

Ilustración 26: Formulario captura de apostilla

(Ver imagen en documento original)

Ingrese el código del documento, el cual corresponde al código de verificación del certificado judicial. Ver Ilustración 21: Generalidades del Certificado Judicial del numeral 1.2.

Para adjuntar el documento haga clic en el botón "Examinar...". El sistema desplegará la ventana para la búsqueda de archivos:

Ilustración 27: Adjuntar documento

(Ver imagen en documento original)

Diríjase a la carpeta "Certificados Judiciales" del escritorio del equipo y seleccione el documento en formato pdf correspondiente al código del documento ingresado, una vez seleccionado haga clic en el botón "Abrir" de la ventana de búsqueda de documentos.

El sistema cargará el documento y le mostrará la ubicación del archivo. Para continuar haga clic en el botón "Validar"

Ilustración 28: Adjuntar documento fuente

(Ver imagen en documento original)

El sistema valida el documento y notifica el resultado presentando el contenido del documento en la sección "Datos documento fuente". Con una copia impresa o digital del certificado judicial valide la información, toda vez que con estos datos se genera la Apostilla.

Ilustración 29: Validación exitosa de documento

(Ver imagen en documento original)

Registre los datos de la persona que realizará el pago: nombres, apellidos, tipo y número de documento de identificación, correo electrónico y número de teléfono y seleccione el país destino en donde se presentará la apostilla.

**Nota:** El campo correo electrónico será utilizado para notificarle el número de la apostilla cuando esta sea generada. Si el usuario no cuenta con correo electrónico podrá proporcionar el de un tercero.

Una vez ingresados los datos del solicitante haga clic en el botón "Registrar".

Ilustración 30: Ingreso de datos de depositante y país destino

(Ver imagen en documento original)

El sistema le notificará si el registro fue exitoso y le asignará un número de solicitud, el cual deberá conservar para realizar el seguimiento al trámite. Esta notificación también se enviará al correo registrado. Si el usuario que realiza la solicitud también tiene el rol de registro de pago el sistema le dará la opción de dirigirse inmediatamente a registrar el pago y continuar en el paso 3.4 de la sección "Registro de pago", que se explica en el numeral 3.

Ilustración 31: Registro Exitoso

Información del trámite

La solicitud de apostilla ha sido creada satisfactoriamente. Para realizar seguimiento a su trámite por favor conserve el siguiente número de solicitud: 015041000001009

Por favor conserve el siguiente código de verificación para realizar la consulta del código de apostilla una vez efectuado el pago y autorizado el trámite.

Código de verificación: YU6G

Para continuar por favor seleccione una de las siguientes opciones:

Finalizar

Ir a Registrar Pago

Por último elimine el archivo del certificado judicial de la carpeta "Certificados Judiciales" ubicada en el escritorio del equipo.

3. REGISTRO DE PAGO:

Para realizar el registro del pago debe conocer el número de solicitud, el cual se obtiene al finalizar el registro de solicitud como se indica en ilustración 31 de esta circular o debe ser entregado por el ciudadano en caso de que la solicitud haya sido registrada previamente a través del portal del Ministerio de Relaciones Exteriores.

3.1 Seleccione del menú superior la opción "Pagos" y enseguida seleccione la opción "Registro pago Apostilla".

Ilustración 32: Opción registro de pago de apostilla

(Ver imagen en documento original)

3.2 El sistema le presentará un formulario para consultar la solicitud y registrar el pago de apostilla, ingrese el número de solicitud.

Ilustración 33: Formulario registro de pago

(Ver imagen en documento original)

3.3 Haga clic sobre el botón "Continuar"', el sistema le presentará un formulario con los datos de la solicitud. Por favor verifíquelos cuidadosamente.

Ilustración 34: Consulta solicitud para registro de pago

(Ver imagen en documento original)

Si validó todos los datos y estos son correctos, ingrese el número de recibo de pago o consignación local y haga clic sobre el botón "Registrar Pago". El sistema le notificará con un mensaje de éxito que el pago ha sido registrado correctamente.

Ilustración 35: Registro de pago exitoso

(Ver imagen en documento original)

# 4. CONSULTA E IMPRESIÓN DE APOSTILLA

Después de registrado el pago, la solicitud queda habilitada para expedir la apostilla; sin embargo tenga en cuenta que el proceso de autorización y expedición se realiza en días y horarios hábiles de la oficina de Apostilla y Legalizaciones de Bogotá - Colombia. Una vez autorizada la apostilla se enviará un correo electrónico al usuario informando que su apostilla ha sido autorizada y que puede ser consultada para imprimirla en http://www.cancilleria.gov.co/apostilla; el usuario también podrá verificar el estado de su solicitud a través del portal del Ministerio de Relaciones Exteriores como se indica a continuación:

Ingrese a:

http://www.cancilleria.gov.co/tramitesmre/Ciudadano/ConsultaEstadoTramiteApostilla/consul ta.aspx

En el formulario desplegado ingrese el número de solicitud y el código de verificación asignados y haga clic sobre el botón "Consultar".

Ilustración 36: Consulta de estado de la solicitud

(Ver imagen en documento original)

Si la apostilla ya fue expedida el sistema le notificará el código y la fecha de la apostilla asignadas:

Ilustración 37: Resultados de la consulta - estado de la solicitud

Ver imagen en documento original)

Con el código y fecha asignados ingresar a http://www.cancilleria.gov.co/apostilla y realizar la descarga de la apostilla ingresando el código del documento:

Ilustración 38. Descarga de apostilla

(Ver imagen en documento original)

Ilustración 39: Descarga de apostilla

Ver imagen en documento original)

Abra el archivo y verifique que todos los datos sean correctos

Ilustración 40: apostilla

(Ver imagen en documento original)

Con el archivo de la Apostilla abierto, vaya al menú "Archivo" y seleccione la opción imprimir

Ilustración 41: Imprimir apostilla

(Ver imagen en documento original)

### 5. RECAUDO

En relación con el recaudo, los cónsules deben cobrar el valor de la Apostilla de acuerdo con las tarifas establecidas en la Resolución 1670 de 15 de abril de 2011 "Por la cual se establecen las tarifas de las tasas que deben pagar los usuarios por los servicios que presta el Ministerio de Relaciones Exteriores, con destino al Fondo Rotatorio del Ministerio de Relaciones Exteriores".

El valor de lo recaudado por concepto de Apostilla debe registrarse en el sistema, como se indica a continuación:

Seleccione del menú superior la opción "Pagos" y enseguida la opción "Consulta de recaudos apostilla"

Ilustración 42: Opción reporte de recaudos apostilla

(Ver imagen en documento original)

El sistema le presentará un formulario para registrar los datos de consulta de recaudos de apostilla

Ilustración 43: Formulario de consulta de reportes de recaudo

(Ver imagen en documento original)

Ingrese la fecha inicio y la fecha fin de consulta en formato dd/mm/aaa y seleccione de la lista el tipo de reporte que desea generar así:

- Reporte detallado: aparece cada uno de los trámites generados en el rango de fechas indicado.
- Reporte General: Muestra el total de recaudos para el rango de fechas indicado
- Reporte DP-FO-12

Ilustración 44: Ingreso de datos consulta de reportes

(Ver imagen en documento original)

Una vez halla ingresado todos los datos haga clic en el botón "Consultar"' El sistema le mostrará el resultado de la consulta como se muestra en las ilustraciones 45 y 46.

Ilustración 45: Resultados de consulta, reporte detallado

(Ver imagen en documento original)

(Ilustración 46: Resultados de consulta, reporte general

Respecto de los certificados que deben ser **Legalizados,** los cónsules acreditados en los países que no hacen parte de la "Convención sobre la abolición del requisito de Legalización en documentos públicos extranjeros",(Convención de la Apostilla) suscrita en La Haya el 5 de octubre de 1961, contactaran a las autoridades competentes en cada país para plantearles si pueden aceptar los certificados con una constancia o certificación (sin costo) del Consulado, dirigida a la autoridad local, en la que se registran los datos del certificado judicial expedido por el DAS.

Los Consulados donde actualmente se expide el Certificado Judicial Consular, deberán informar a las autoridades locales del país donde se encuentran acreditados, que hagan parte de la Convención de la Apostilla, que el Certificado Judicial que expide el Gobierno de Colombia es un documento electrónico y será avalado por la Apostilla, también electrónica, que es una impresión a blanco y negro sobre papel normal, que reemplazó el papel de seguridad.

Así mismo, se indicará que la autenticidad de las Apostillas expedidas por el Gobierno de Colombia, se puede verificar consultando el registro electrónico en la página www.cancilleria.gov.co y NO será necesaria ninguna certificación adicional del Consulado.

Los Consulados que no hayan remitido la información requerida para acceder al procedimiento de solicitud de Apostilla en línea del Certificado Judicial, deberán remitir al correo diana.atehortua@cancilleria.gov.co la siguiente información:

- Dirección IP fija para salida de internet

- Diligenciar por parte del funcionario que se encargará del trámite, el estudio de seguridad enviado por el Departamento Administrativo de Seguridad y remitirlo al correo alexander.diaz@das.gov.co, junto con la fotocopia de la cedula de ciudadanía.

Cualquier duda en relación con la expedición de los documentos será atendida a través del correo catherine.guzman@cancilleria.gov.co.

Cordialmente,

 $\Box$ 

### FULVIA ELVIRA BENAVIDES COTES

Directora de Asuntos Migratorios, Consulares y Servicio al Ciudadano

Disposiciones analizadas por Avance Jurídico Casa Editorial Ltda. Normograma del Ministerio de Relaciones Exteriores ISSN 2256-1633 Última actualización: 30 de septiembre de 2024 - (Diario Oficial No. 52.869 - 4 de septiembre de 2024)

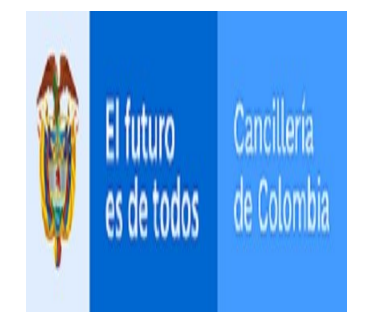